**Global Mapper 20.1 Crack** 

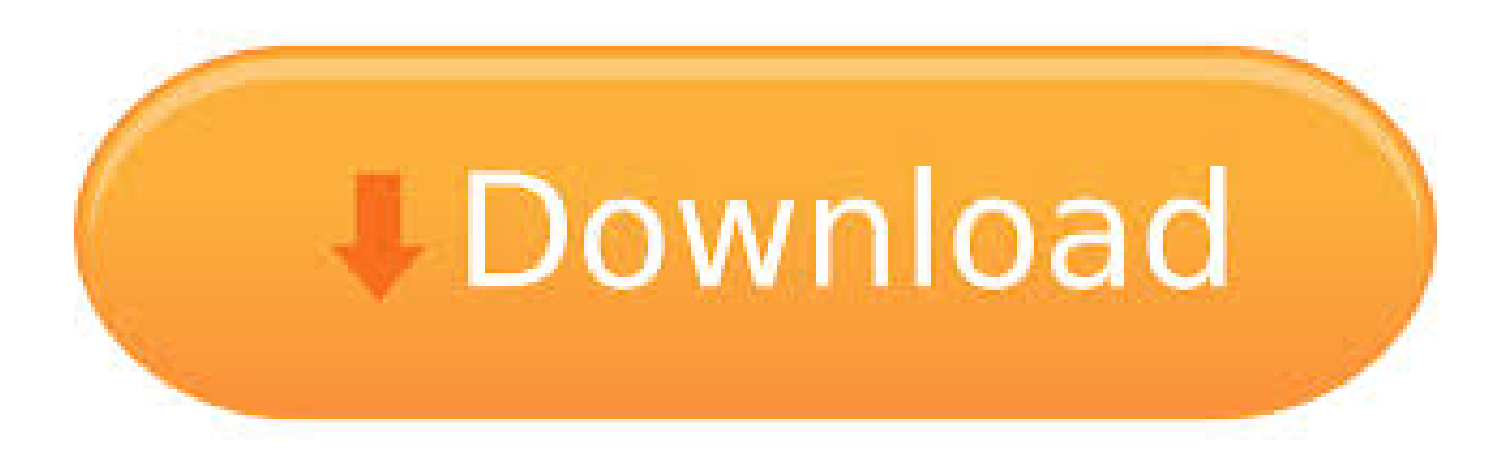

DOWNLOAD: https://byltly.com/2ikkly

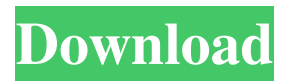

 Last modified by: Jeff Hatzel, Senior Application Specialist March 17, 2020 . I have recently (and successfully) used the Global Mapper Raster Reclassify tool for the first time in a school-based educational project and was wondering if there was a way to get the tool to show the output as a progress bar so I can monitor it more easily. As you know, there is no progress bar on the tool and it doesn't provide any feedback about the progress (e.g., percentage of total area reclassified). Is there a way to get the progress bar to show and to know the percentage of the total area that has been reclassified? In the image shown above, the tool has been used to reclassify an ASTER raster that has been exported from Global Mapper and placed into ArcMap. The tool successfully reclassified the raster and I have been told the reclassified version of the raster was created using the "Clipped" raster output style. I would be grateful if someone could advise me if there is a way to get the progress bar on the tool to work and also provide the reclassified raster output style. Our most common use of the Raster Reclassify tool is to correct misclassified areas in map features. In our case, we are using the tool to convert a map of landcover types from one year to another, so we have produced a map of landcover types from 2017, and need to convert this to the 2016 classification. First, we correct for small misclassifications, by reducing the area of water, soil, and construction features to their correct classifications. Then, we add the crop lands to the map, and remove the natural vegetation, water bodies, and construction. The output of the reclassify tool is an edited raster (as shown in the image below), which we merge into the map of 2017 landcover types. In the image above, we are using Global Mapper to convert a map of landcover types from 2017 to 2016. After converting, we want to add a map layer that shows only the corrected landcover type, which means that the reclassified raster must have a value range of the correct values. We need to identify these values first. To do this, we first create a classification layer, then we use this classification layer to create a histogram range, then we use this histogram range to assign the values from the reclassified raster to the classification 82157476af

> [bob esponja pelicula 1080p torrent](http://derstramot.yolasite.com/resources/bob-esponja-pelicula-1080p-torrent.pdf) [free download film rab ne bana di jodi versi indonesia](http://blanoval.yolasite.com/resources/free-download-film-rab-ne-bana-di-jodi-versi-indonesia.pdf) [dal cim 500 crack isolation membranes](http://stantiri.yolasite.com/resources/dal-cim-500-crack-isolation-membranes.pdf)